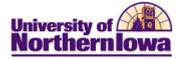

## **CRM – Creating an Email Document**

**Purpose:** Email documents are used to communicate with the target audience during the dialog. Email documents can be initial offers that you broadcast to a target audience, or follow-up emails that you send after people respond. You can personalize email documents for each recipient by adding the recipient's name and other information from the database. (This is similar to performing a mail merge in a word processing application.)

Follow the instructions below to create a new email document.

| Step | Action                                                                                                    |                    |                         |                             |  |  |
|------|----------------------------------------------------------------------------------------------------|--------------------|-------------------------|-----------------------------|--|--|
| 1.   | In CRM, navigate to the <b>Dialog Designer</b> page. Select <b>Main Menu &gt; Marketing &gt;</b><br><b>Document Designer.</b><br><i>Note:</i> If you are in a <b>Dialog Framework</b> , you may also click the <i>Documents</i> tab.<br>Favorites Main Menu > Marketing > Document Designer |                    |                         |                             |  |  |
|      | ✓ Search Results                                                                                                    |                    |                         |                             |  |  |
|      | No results have been found or no search has been performed.                                                                                                    |                    |                         |                             |  |  |
|      | Add Web Document                                                                                                    | Add Email Document |                         |                             |  |  |
|      | * Search                                                                                                    |                    |                         |                             |  |  |
|      | Use Saved Search                                                                                                    |                    |                         |                             |  |  |
|      | *SetID                                                                                                    |                    | UNICS                   | University of Northern Iowa |  |  |
|      | Document Name                                                                                                    |                    |                         |                             |  |  |
|      | Document Type                                                                                                    |                    |                         |                             |  |  |
|      | Dialog Name                                                                                                    |                    |                         |                             |  |  |
|      | Created By                                                                                                    |                    |                         |                             |  |  |
|      | Date Created<br>Search Clear Bas                                                                                                    |                    | Save Search Criteria  👘 | Delete Saved Search         |  |  |
| 2.   | Click the Add Email                                                                                                    | Document           | button.                 |                             |  |  |
|      | Add Email Docume                                                                                                    | nt                 |                         |                             |  |  |

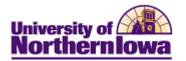

| Step | Action                                                                                                    |  |  |  |
|------|----------------------------------------------------------------------------------------------------|--|--|--|
| 3.   | <ul> <li>On the Email tab of the Document Designer, complete the following:</li> <li>Name – Enter as appropriate, must be unique</li> <li>Language Code – Defaults to <i>English</i></li> <li>Attach to Dialog – If applicable, attach to appropriate dialog. Note: You can only attach a document to a single dialog. If you want to use the document with more than one dialog, you must clone the document.</li> <li>Long Description – Enter description</li> <li>Secured Document checkbox – Use if security required to access</li> <li>SetID – Defaults to <i>UNICS</i></li> </ul> |  |  |  |
|      | Document Designer                                                                                                    |  |  |  |
|      | Save   Clone   Search   Add Email Document   Personalize                                                                                                    |  |  |  |
|      | Name     SetID       Type Email Doc     Language ENG                                                                                                    |  |  |  |
|      | Email <u>D</u> esigner <u>Marketing Center</u>                                                                                                    |  |  |  |
|      | Email Document                                                                                                    |  |  |  |
|      | *Name Email Type HTML and Text *Language Code English                                                                                                    |  |  |  |
|      | Attach to Dialog Dialog Status                                                                                                    |  |  |  |
|      | Long Description                                                                                                    |  |  |  |
|      | Save   Clone   Search   Add Email Document   Top of Page                                                                                                    |  |  |  |
| 4.   | <ul> <li>Click the <i>Designer</i> tab. Complete the following:</li> <li>From – Originator's email</li> <li>Reply to – Email where replies are sent</li> <li>Bounced – Email where all bounced emails are sent</li> <li>Subject – Enter as appropriate, character limit is 254.</li> </ul>                                                                                                    |  |  |  |
|      | Document Designer                                                                                                    |  |  |  |
|      | Save     Image: Save     Image: Save     Image: Save     Image: Save       Name     SetID                                                                                                    |  |  |  |
|      | Type Email Doc Language ENG                                                                                                    |  |  |  |
|      | Email Designer Marketing Center                                                                                                    |  |  |  |
|      | *From                                                                                                    |  |  |  |
|      | *Reply To                                                                                                    |  |  |  |
|      | *Bounced                                                                                                    |  |  |  |
|      | Subject                                                                                                    |  |  |  |
|      | <i>Warning!</i> Be careful not to use a person's email address for any of these mailboxes, due to the potential number of emails that can return to these addresses.                                                                                                    |  |  |  |

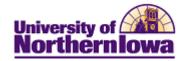

| Step | Action                                                                                  |                                                                                                    |  |  |
|------|-----------------------------------------------------------------------------------------|----------------------------------------------------------------------------------------------------|--|--|
| 5.   | On the <i>Designer</i> tab, create the email body.                                      |                                                                                                    |  |  |
|      | If you wish to Then                                                                     |                                                                                                    |  |  |
|      | Insert a merge field                                                                    | • Add curly braces { }                                                                               |  |  |
|      |                                                                                         | • Click the <b>Merge</b> button 😼                                                                    |  |  |
|      |                                                                                         | • Select the <i>Merge</i> tag                                                                        |  |  |
|      |                                                                                         | • Select the <i>Content</i> (see Appendix A for                                                      |  |  |
|      |                                                                                         | descriptions)                                                                                        |  |  |
|      |                                                                                         | • Click the <b>OK</b> button.                                                                        |  |  |
|      | Add HTML content                                                                        | • Copy/paste the desired HTML                                                                        |  |  |
|      |                                                                                         | • Or use the Import HTML button to add an existing HTML file you have saved                          |  |  |
|      |                                                                                         | <ul> <li>Click the Save button</li> </ul>                                                            |  |  |
|      |                                                                                         | • Chek the Save button                                                                               |  |  |
|      |                                                                                         | See "HTML Tips" for more details on entering                                                         |  |  |
|      |                                                                                         | HTML information.                                                                                    |  |  |
|      | Enter Text information                                                                  | • Click the <i>Text</i> tab                                                                          |  |  |
|      |                                                                                         | • Enter plain text or use the <b>Import Text</b>                                                     |  |  |
|      |                                                                                         | button to add text from an external source                                                           |  |  |
|      |                                                                                         | Click the <b>Save</b> button                                                                         |  |  |
|      | Enter multi-part MIME (both                                                             | To create a multi-part MIME document, simply<br>enter text in both the HTML and Text sections of the |  |  |
|      | text and HTML) information                                                              | email body and save the document.                                                                    |  |  |
| 6.   | Click the <i>Marketing Center</i> tab. Select or add a Marketing Center if appropriate. |                                                                                                    |  |  |
| 7.   | Click the <b>Save</b> button.                                                           |                                                                                                    |  |  |
| 8.   | Use the <b>Preview</b> link                                                             | at the top to view the email.                                                                        |  |  |

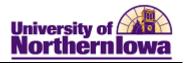

## **Appendix A – Merge Content Fields**

| Field                 | Description/Action                                                                                                    |
|-----------------------|----------------------------------------------------------------------------------------------------|
| <b>Profile Fields</b> | Expand the Profile Fields folder. Expand the Individuals folder. Click the                                                                                       |
| (database fields)     | category you wish to open. Click the <b>Apply</b> button next to the field you want to merge.                                                                    |
|                       | For example, if you want to personalize an email to a respondent's first name, you can select <b>Individuals&gt; People&gt;First Name</b> for the merge content. |
|                       | Sample of applied tag:                                                                                                    |
|                       | Dear <pre><pre>cpstag:profile value="Individuals.People.First Name" /&gt;</pre></pre>                                                                            |
| Web Link              | Enter the web link information, including name, format, label, type,                                                                                             |
|                       | tracking, and category. Click the Apply button.                                                                                                    |
| Dynamic Content       |                                                                                                    |
| <b>Current Date</b>   | Select a date format from the available options and click Apply.                                                                                                 |
| Current Time          | Select a time format from the available options and click <b>Apply</b> .                                                                                         |
| Recipient ID          | The ID that is assigned to each person in the database. You cannot make                                                                                          |
|                       | changes to this value.                                                                                                    |
| Tracking Number       | A code used to identify the respondent, the action, and the target                                                                                               |
|                       | audience. You cannot make changes to this value.                                                                                                    |
| Extensions            | Extension are custom content and custom actions.                                                                                                    |